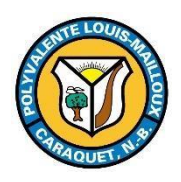

**Année scolaire 2023-2024**

**Nous joindre : 727-7039 secrétariat :** 

- **Pour prendre un rendez-vous avec un membre du personnel**
- **Signaler l'absence de votre enfant**
- **Informations diverses**

**Site WEB : [PLM.NBED.NB.CA](https://plm.nbed.nb.ca/)**

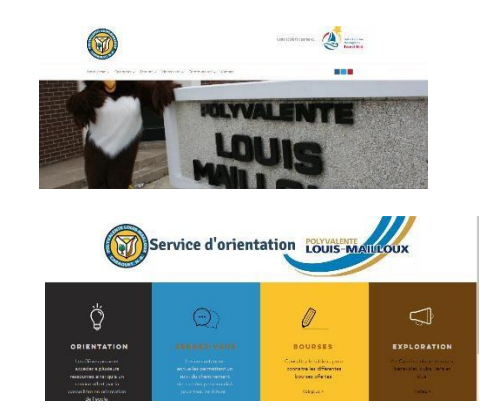

**Site WEB [:](https://l.facebook.com/l.php?u=https%3A%2F%2Forientationplm.wixsite.com%2Fservice%3Ffbclid%3DIwAR2P9SkN0AufC_vh1FhQpAiTG5UMX29FQjIKgFOqE5fjuC2wjXcw_ga36us&h=AT2YaNeXFYfD-UkWCl9UC8VFKxlFtzWHnWnrI_M8kArPfICAxOeU7yoVkSGRBX-2sBN48cWrdyAEN587uFh4WFN3d1vJiTvGTkv0UqpDiLoybucJjV9ZBaSvGdI0tkg6M-xpbg) [orientationplm.wixsite.com/service](https://l.facebook.com/l.php?u=https%3A%2F%2Forientationplm.wixsite.com%2Fservice%3Ffbclid%3DIwAR2P9SkN0AufC_vh1FhQpAiTG5UMX29FQjIKgFOqE5fjuC2wjXcw_ga36us&h=AT2YaNeXFYfD-UkWCl9UC8VFKxlFtzWHnWnrI_M8kArPfICAxOeU7yoVkSGRBX-2sBN48cWrdyAEN587uFh4WFN3d1vJiTvGTkv0UqpDiLoybucJjV9ZBaSvGdI0tkg6M-xpbg)**

**Facebook : [Polyvalente Louis-Mailloux](https://www.facebook.com/PLMCaraquet) et [Conseil étudiant Louis-Mailloux](https://www.facebook.com/profile.php?id=100054319758839)**

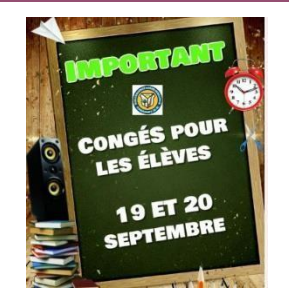

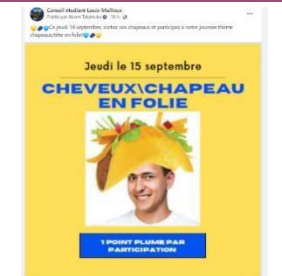

**\*Lorsque la PLM vous fait parvenir des messages, ils seront envoyés par courriel et par téléphone vers 18h05. Donc assurez-vous que votre adresse courriel et vos numéros de téléphone soient à jour dans notre système informatique. Si ce n'est pas le cas, veuillez communiquer avec le secrétariat.** 

**Il est important que l'élève possède son propre ordinateur ! Chaque élève reçoit des messages dans ses équipes TEAMS de niveau et leurs devoirs ou travaux dans le TEAMS de ses cours. (Suite au verso)** 

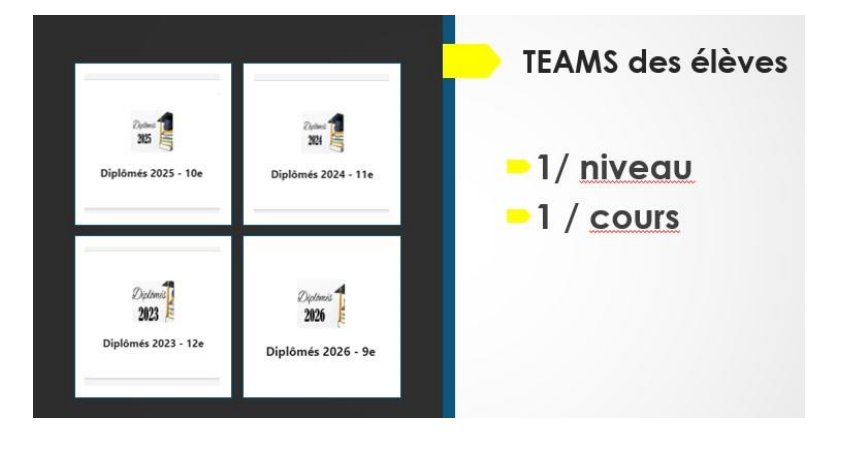

## **Pourquoi s'inscrire à MonAccès ?**

- **1. Tous les détails relatifs aux notes et à l'assiduité de votre enfant se retrouvent dans le système monACCÈS.**
- **2. Vous pourrez suivre le progrès de votre enfant en temps réel.**

## **Comment accéder ?**

- **a) Inscrire «MonAccès» dans Google ou autre moteur de recherche.**
- **b) IMPORTANT : Sélectionnez …pour le DSFNE**
- **c) Choisir : «Créer un compte» + «Créer le compte»**
- **d) Remplir la fiche en prenant soin d'inscrire votre mot de passe pour ne pas l'oublier.**

**Dans la section «Relier les élèves au compte», vous devrez inscrire** *Identifiant d'accès et mot de passe d'accès* **en vous servant de l'info donnée par l'école.** 

**e) Par la suite, vous devriez pouvoir revenir à la page d'accès du début et choisir «Ouvrir la session» avec votre nom d'utilisateur et votre mot de passe.** 

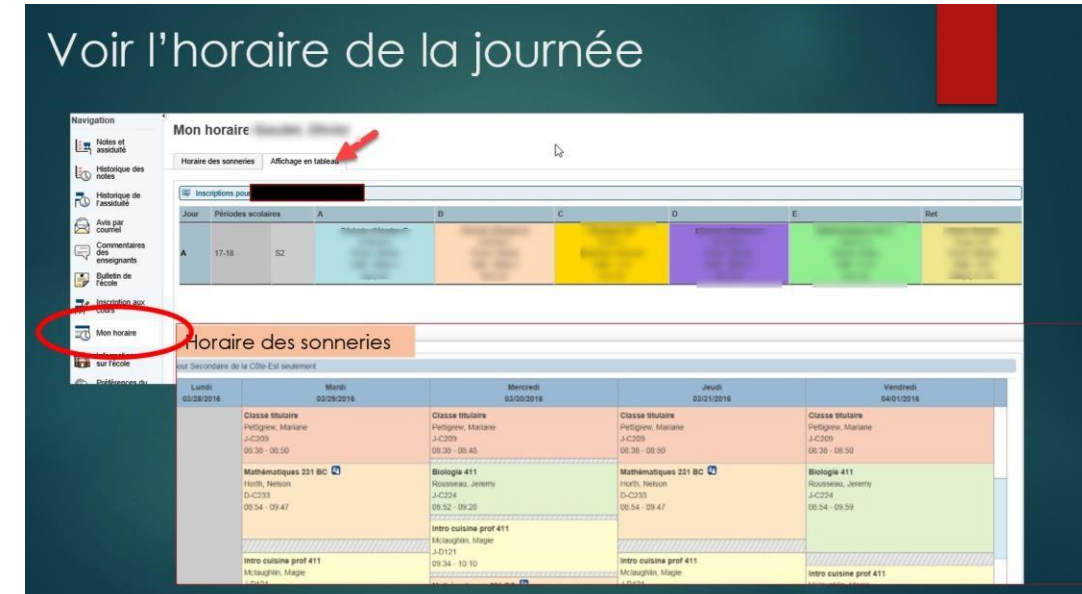

**(\*Retrouvez l'explication détaillée sur notre Site WEB, sous l'onglet Parents – MonAccès directives. N'oubliez pas que vous devez avoir Identifiant d'accès et mot de passe d'accès en vous servant de l'info donnée par l'école.)** 

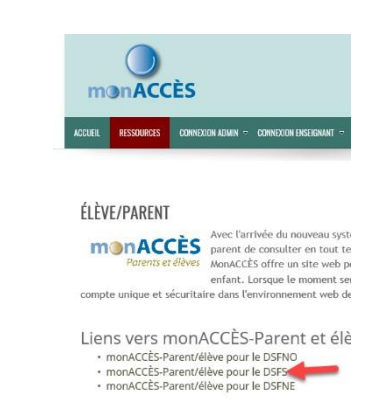